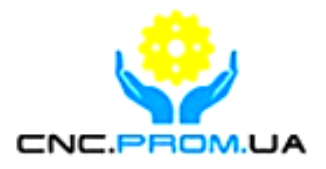

# **Vitkovets CNC**

#### **Комплектуючі системи ЧПУ**

**Наш сайт:<http://cnc.prom.ua/>**

**Тел: +380 (096)-665-71-06 +380 (098)-821-25-90**

**E-mail: [cncprom@ukr.net](mailto:cncprom@ukr.net)**

# **Інтерфейсна плата LPT на 5 осей**

### **BL-MACH-V1.1**

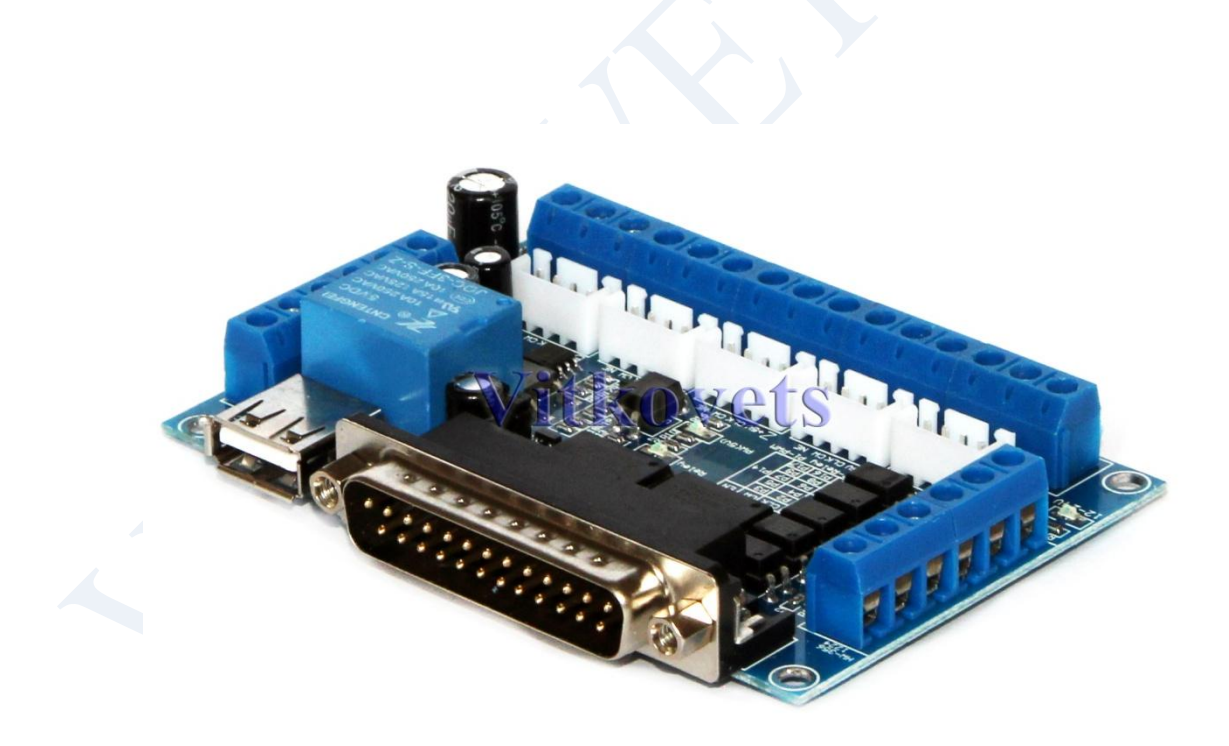

# **ИІнформація про пристрій:**

Повна підтримка програм MACH3, KCAM4, EMC2

Mach2, Master5, TurboCNC, Step2CNC; Можливість підключення до 5 осей

**Живлення від USB-порта**, 5В

- Оптоізольований вихід аналогового перетворювача з напругою 0 - 10В для управління швидкістю обертання шпинделя. Вихідний порт P1.
- $\pm$ На платі є 17 портів, які можуть працювати з драйверами крокових або серво двигунів
- Як вихід ШІМ ( PWM) для управління шпинделем можна використовувати вихідний порт Р1
- $\pm$ Вхідна напруга для живлення плати від +12 до +24В,
- Функція антиреверсу
- Максимальний пспоживаний струм цифрової частини
- 500mA Напруга живлення цифрової частини(В) 5V DC
- Мінімальне число спрацьовувань реле при навантажені
	- 5V/10mA(циклів) 500 000 00 циклів
- Використовуване реле: SRD-05VDC-SL-C;
- $\pm$ Комутаційна здатність реле  $8A/25VAC$
- Клас захисту IP20
- Зовнішні габарити(мм) 70х90х20

## **Зовншній вигляд**

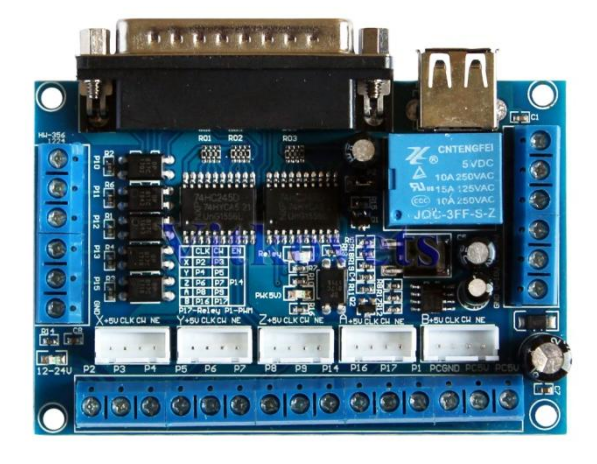

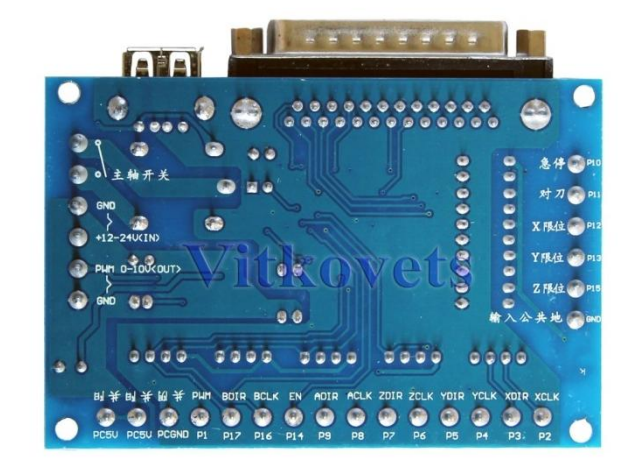

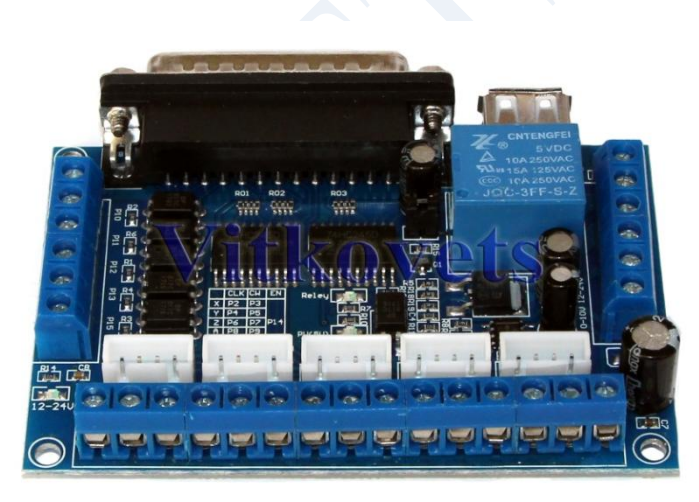

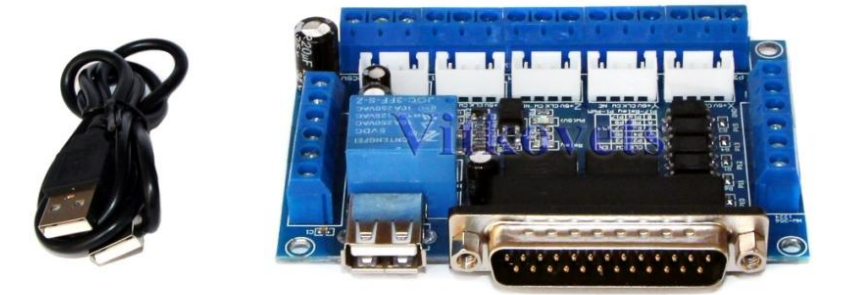

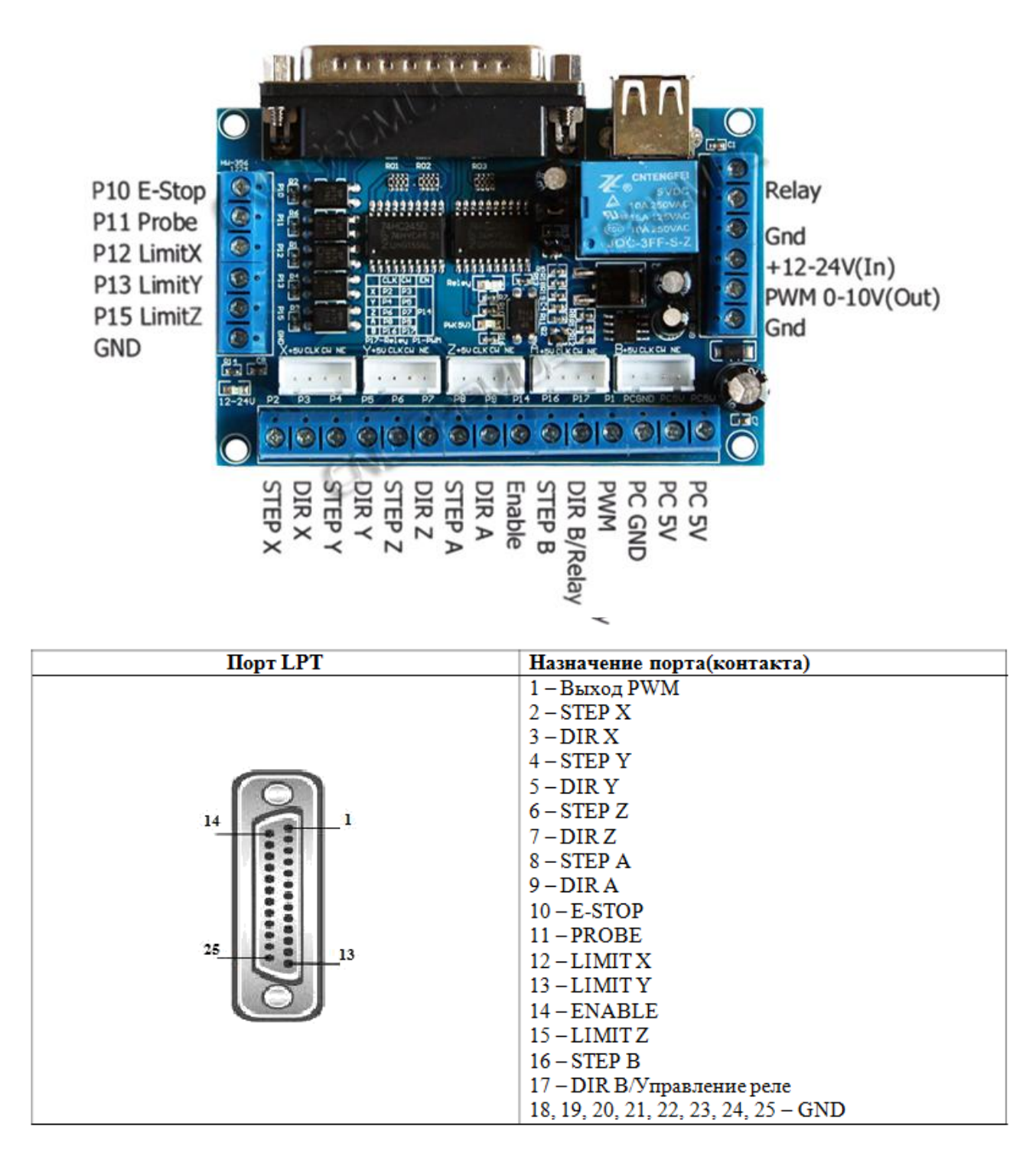

Налаштування програми починається з визначення функції конкретних контактів порту LPT. Заходимо в меню Contig, вибираємо закладку Ports and Pins.

В першому вікні Port Setup And Axis встановлюємо:

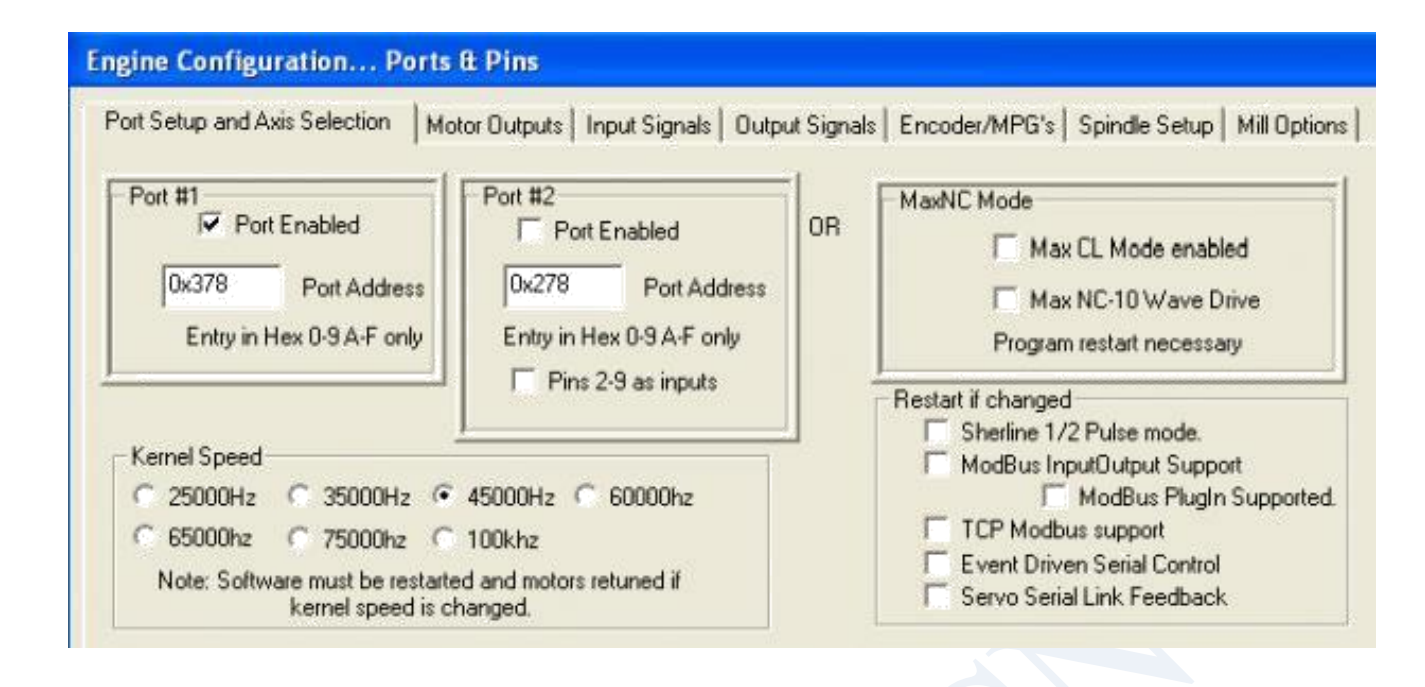

Номер та адреса порту комп'ютера, що використовується для керування верстатом, швидкість роботи програми. Вікна Port # 1 і Port # 2 служать для вказівки адрес використовуваних портів LPT. Якщо в комп'ютері встановлений один порт, він зазвичай має адресу 0x378, другий, як правило, 0x278. Правильність адрес можна перевірити в Диспетчері пристроїв Windows, вибираючи порт і перевіривши першу адресу в (Пуск/Панель управління/ Система/Обладнання/Диспетчер пристроїв/Порти(COM i LPT)/Порт принтера/ Властивості/Ресурси/Тип ресурсу = Діапазон введення/виводу). Програма MACH3 підтримує роботу двох портів LPT, завдяки чому можна збільшити кількість входів/виходів. Встановлення швидкості програми залежить від робочої частоти процесора комп'ютера. Якщо комп'ютер оснащений процесором із частотою 1GHz або вище рекомендується встановити 45000Hz.

*Зверніть увагу!!! Будь які зміни конфігурації необхідно підтвердити натисканням кнопки "Застосувати" перед тим як покинути активну закладку. В іншому випадку зміни будуть втрачені.*

Далі переходимо до закладки Motor Outputs. Установки в цій закладці визначають кількість керованих осей, а також контакти до яких підключені контролери крокових двигунів. Керуючись описом порту LPT, вносимо відповідні зміни.

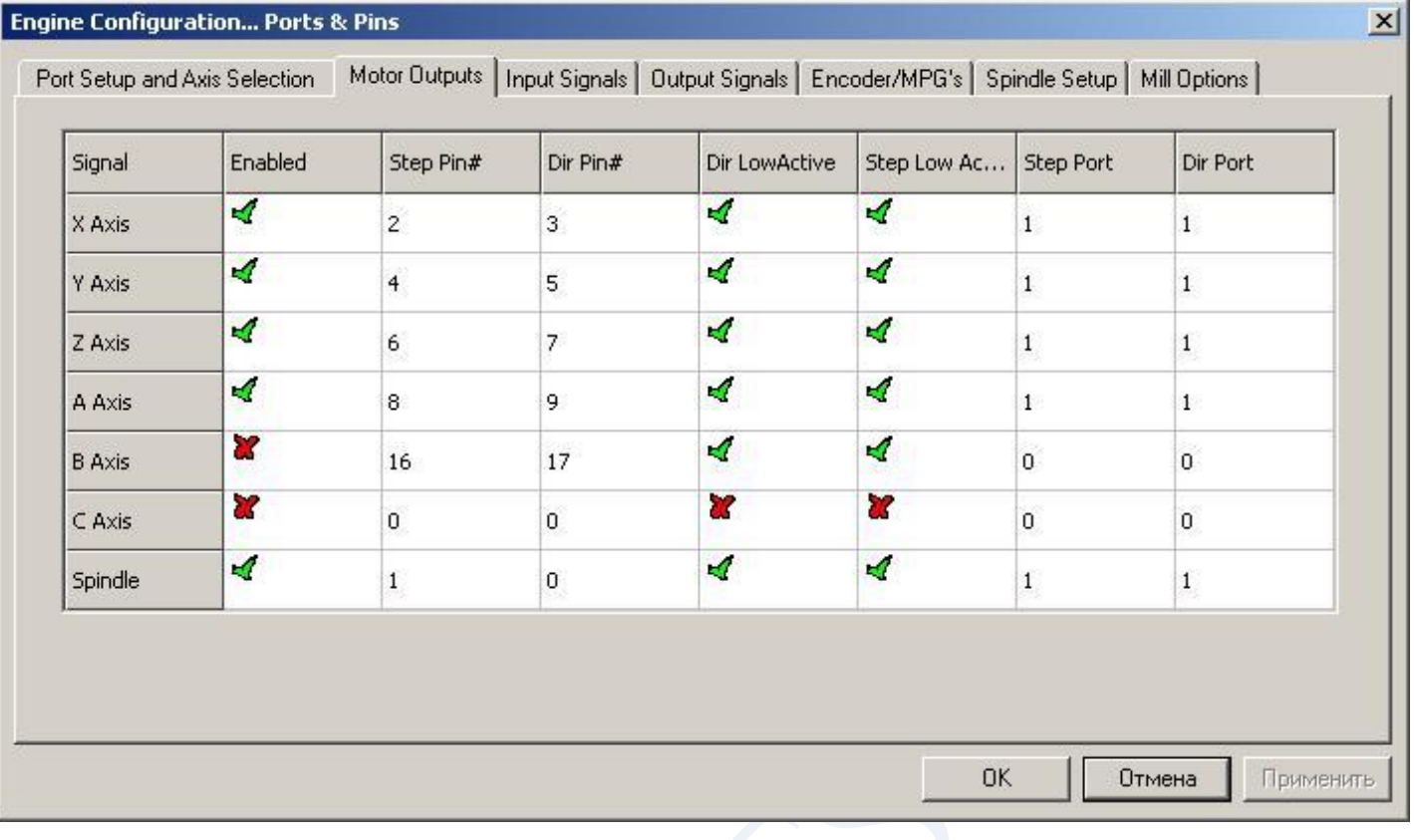

#### **Значення опцій:**

 Enabled – дана вісь використовується, якщо поле позначено зелѐним Step Pin# - номер контакту, на який будуть подаватися імпульси кроку для даної осі

Direction Pin# - номер контакту, на який будуть подаватися сигнали напрямку руху для даної осі

Direction Low Active – визначає чи повинен сигнал управляючий напрямком бути по замовчуваню високим чи низьким. Зміна значення дозволяє змінити напрямок руху осі на протилежне.

Step Low Active - визначає чи повинен сигнал управляючий напрямком бути по замовчуваню високим чи низьким, як правило, контролери корректно працюють незалежно від значення цього параметру.

Наступним етапом буде конфігурація налаштувань в закладці Input Signals. Налаштування відносяться до кінцевих вимикачів, кнопки E-STOP. Опція Active Low призначена для вибору типу кінцевого вимикача підключеного до інтерфейсної плати, тобто нормально замкнутого чи нормально разімкнутого. Теж відноситься і до кнопки аварійної зупинки E-STOP. В якості аварійних вимикачів рекомендується використовувати нормально замкнуті вимикачі NC. Це унеможливити обрив сигнальної лінії. Керуючись описом порту LPT, вносимо відповідні зміни.

#### **Engine Configuration... Ports & Pins**

Port Setup and Axis Selection | Motor Outputs | Input Signals | Output Signals | Encoder/MPG's | Spindle Setup | Mill Options |

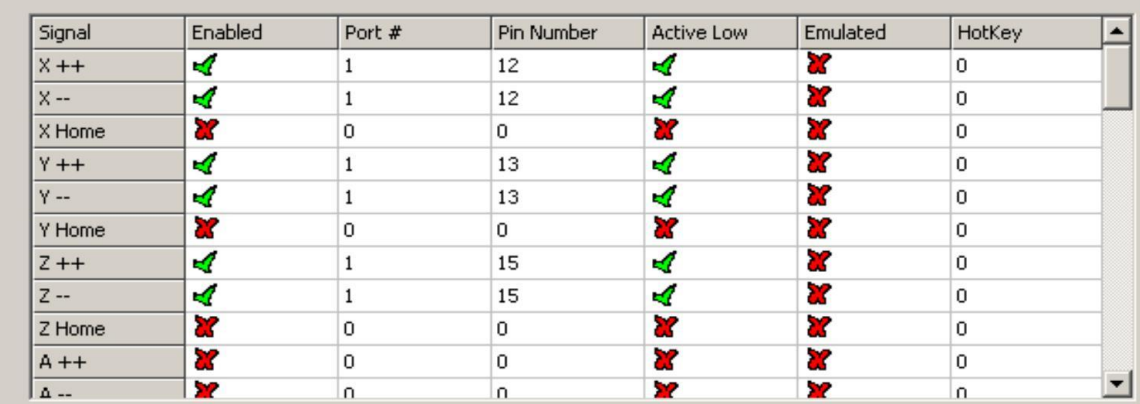

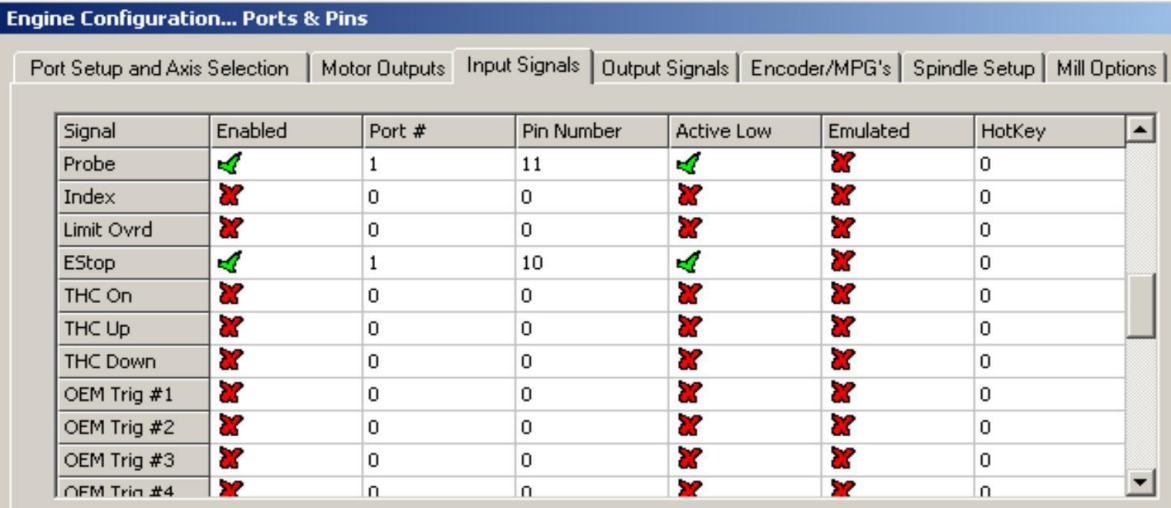

Наступним етапом буде конфігурація налаштувань у закладці Output Signals, у якій можемо налаштувати вихід Enable, а також вихід загального призначення Output #1. Вихід Enable використовується для включення контролерів осей. Вихід Output#1 служить керувати вбудованим реле. Вибір режиму роботи "Вісь В" або "Реле" здійснюється джампером на платі, при встановленому джампері Вихід Output # 1 управляє вбудованим реле.

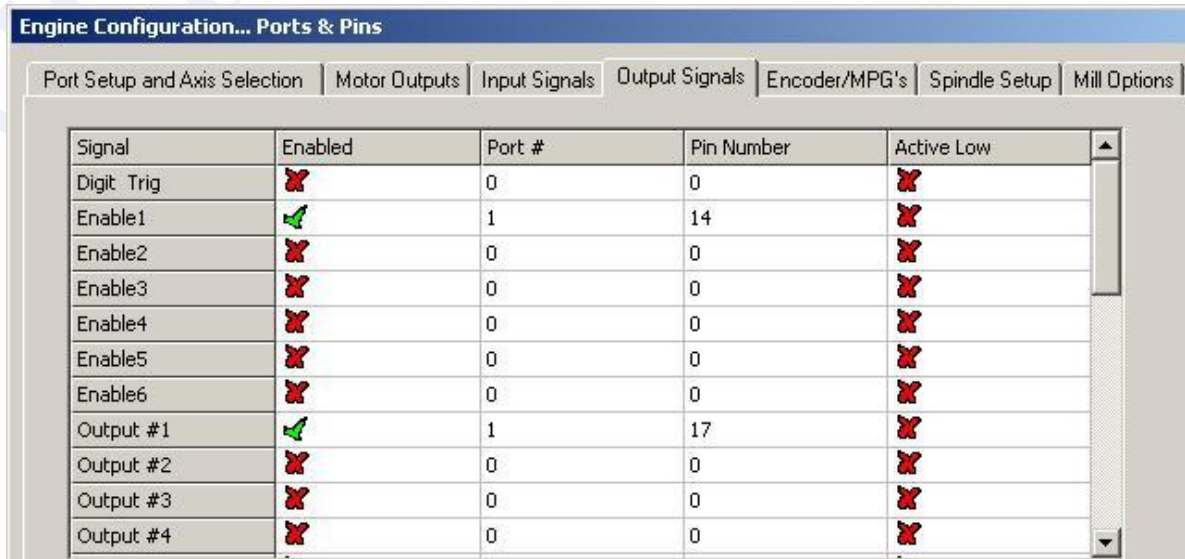

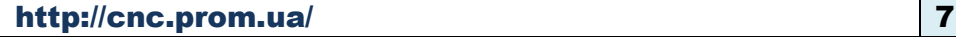

Остання закладка, яку потрібно налаштувати, це Spindle Setup. Тут налаштовуються параметри, пов'язані зі шпинделем.

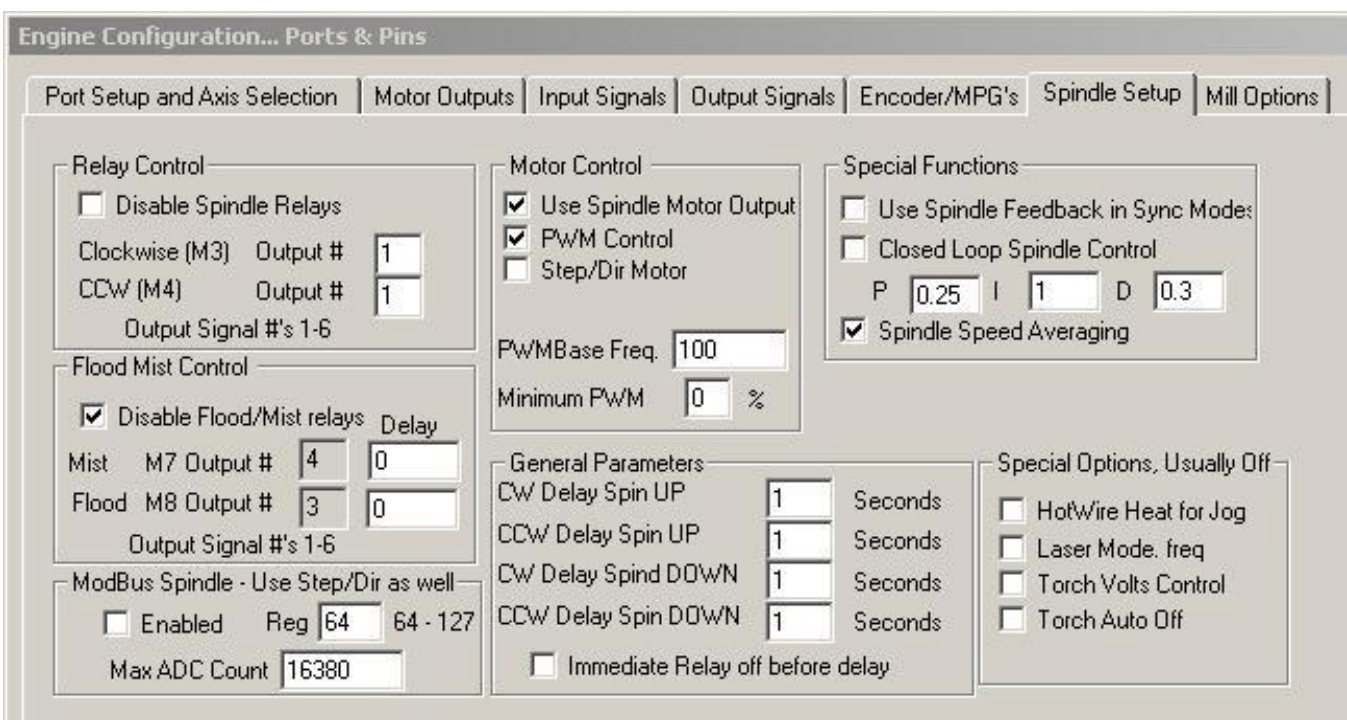

Група Relay Control дозволяє керувати увімкненням/вимкненням реле шпинделя. Установка Diable Spindle Relays призведе до того, що керування буде неактивним.

 В закладці Output Signals ми вказали номер контакту, що відповідає виходу загального призначення. Тепер потрібно вказати номер виходу, який керуватиме шпинделем. Це реле управляється командами M3 та M4 у нашій G-code програмі.

 Інтерфейсна плата BL-MACH-V1.1 оснащена оптоізольованим перетворювачем F/U (частоти в напругу), з вихідною напругою від 0 до 10В та коефіцієнтом перетворення 1000Гц/1В. Він перетворює пропорційно імпульси з програми в напругу, завдяки чому можливе плавне регулювання обертів шпинделя. Для правильного функціонування перетворювача потрібно створити відповідні налаштування програми Mach3.

У групі Motor Control встановлюємо прапорці параметрів Use Spindle motor Output і PWM Control. Також необхідно налаштувати параметри швидкості шпинделя, вибравши меню Config опцію Spindle Pulleys:

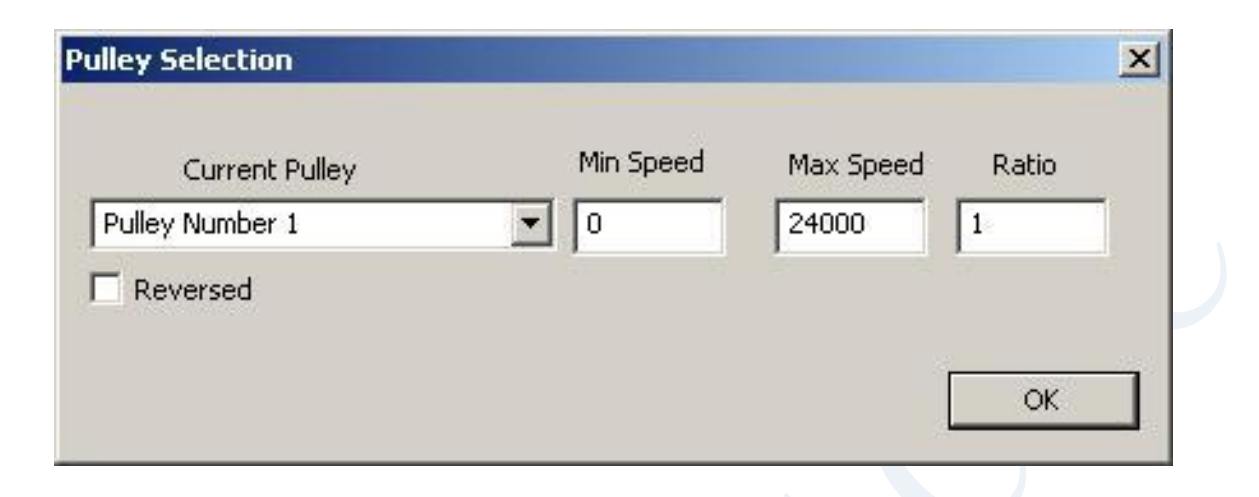

У полі Current Pulley вибираємо одну з доступних позицій, наприклад, №1. Далі встановлюємо значення мінімальної та максимальної швидкості шпинделя. Коли в G-code зустрінеться команда S24000, шпиндель обертатиметься з максимальною швидкістю.

 Вибір менших значень швидкості призведе до зниження швидкості обертання шпинделя. При виборі більшої швидкості від встановленої, наприклад S30000, призведе до сигналізації про помилку написом "To fast for Pulley Using Max" у вікні Status та примусовій установці максимально можливої швидкості 24.000об./ хв. Поле Min Speed визначає швидкість нижче, якою програма не дозволить опуститись. Ця опція потрібна при використанні шпинделя з повітряним охолодженням за допомогою крильчатки на валу. Для визначення мінімальної швидкості обертання зверніться до документації на шпиндель.

 Після закінчення конфігурування необхідно провести налаштування двигунів. У меню Config вибираємо опцію Motor Tuning. З'явиться наступне вікно:

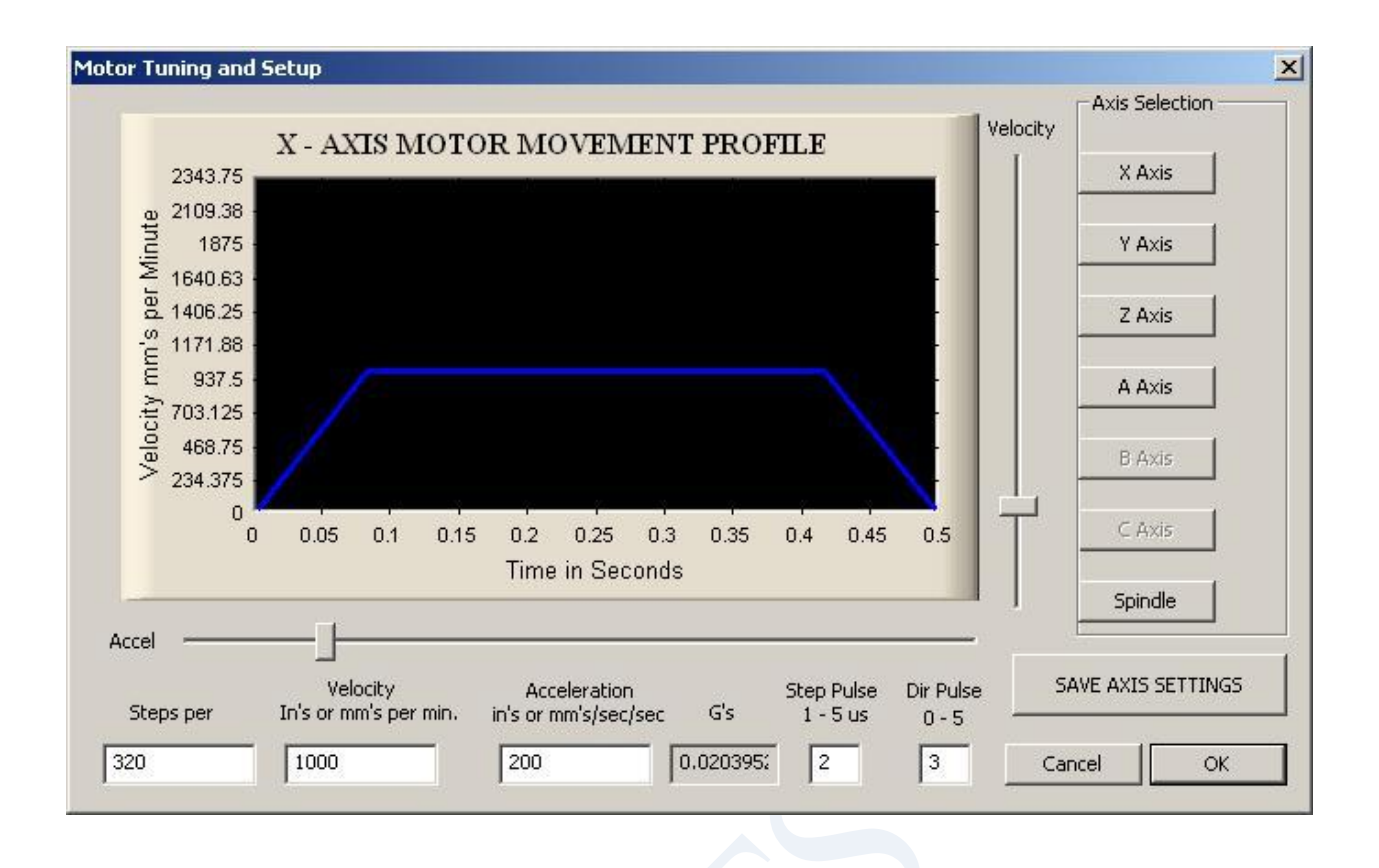

Кнопки X, Y, Z Axis дозволяють вибрати вісь, що настроюється. Доступні ті осі, які активовані в Motor Outputs. За допомогою клавіш вгору і вниз можна керувати двигуном даної осі в обох напрямках (програма не може перебувати в режимі RESET, інакше двигуни не будуть обертатися). Швидкість двигуна (Velocity) та його прискорення (Accel) налаштовуються за допомогою повзунків. Або вносяться вручну у відповідному полі. Відразу з'являється поточна характеристика швидкості двигуна (рампа).

 Дуже важливим параметром є кількість кроків на одиницю виміру Steps per. Одиниця це міліметр або дюйм, залежно від установок у Config/Native. Це значення слід розрахувати виходячи з установок контролера двигуна, кроку приводного гвинта і використаного редуктора.

 Наприклад, маємо таку конфігурацію: двигун 200 кроків/оборот, контролер із встановленим розподілом кроку на 1/8, приводний гвинт із кроком 5мм/оборот. Дільник дозволить отримати 1600 кроків на обіг двигуна. Так як крок гвинта становить 5 мм на оборот, число кроків для переміщення осі на 1мм становить 320. Це число потрібно вказати в полі Steps per. Вказівка некоректного значення призведе до того, що машина спотворюватиме розміри.

 Після вказівки числа кроків рекомендуємо почати підбір значень швидкості та прискорення від малих величин, поступово збільшуючи їх. Обидва значення потрібно підібрати та, щоб отримати бажане переміщення при стабільній роботі машини (відсутність втрати кроків, підклинювання двигуна).

 Кінцеві вимикачі функціонують також у режимі налаштування двигуна. Якщо двигун не обертається, необхідно перевірити стан вимикача

безпеки (блимає кнопка "Reset" на головному екрані, потрібно натиснути її). Якщо вимикач безпеки не активний (не блимає), а двигун далі не обертається, необхідно перевірити налаштування вихідних контактів, з'єднання та конфігурацію контролера двигуна. Налаштування кожної осі перед зміною або закриттям вікна потрібно підтвердити кнопкою "Save axis settings".

"Step pulse" – дозволяє встановити ширину імпульсу для одиничного кроку. Чим коротше імпульс, тим більшу швидкість переміщення можна отримати, але деякі контролери мають обмеження на мінімальне значення. Зверніться до документації контролера. "Dir pulse" - встановлює мінімальний час необхідний зміни стану виходу керуючого напрямом руху.

#### **Типова схема піключення:**

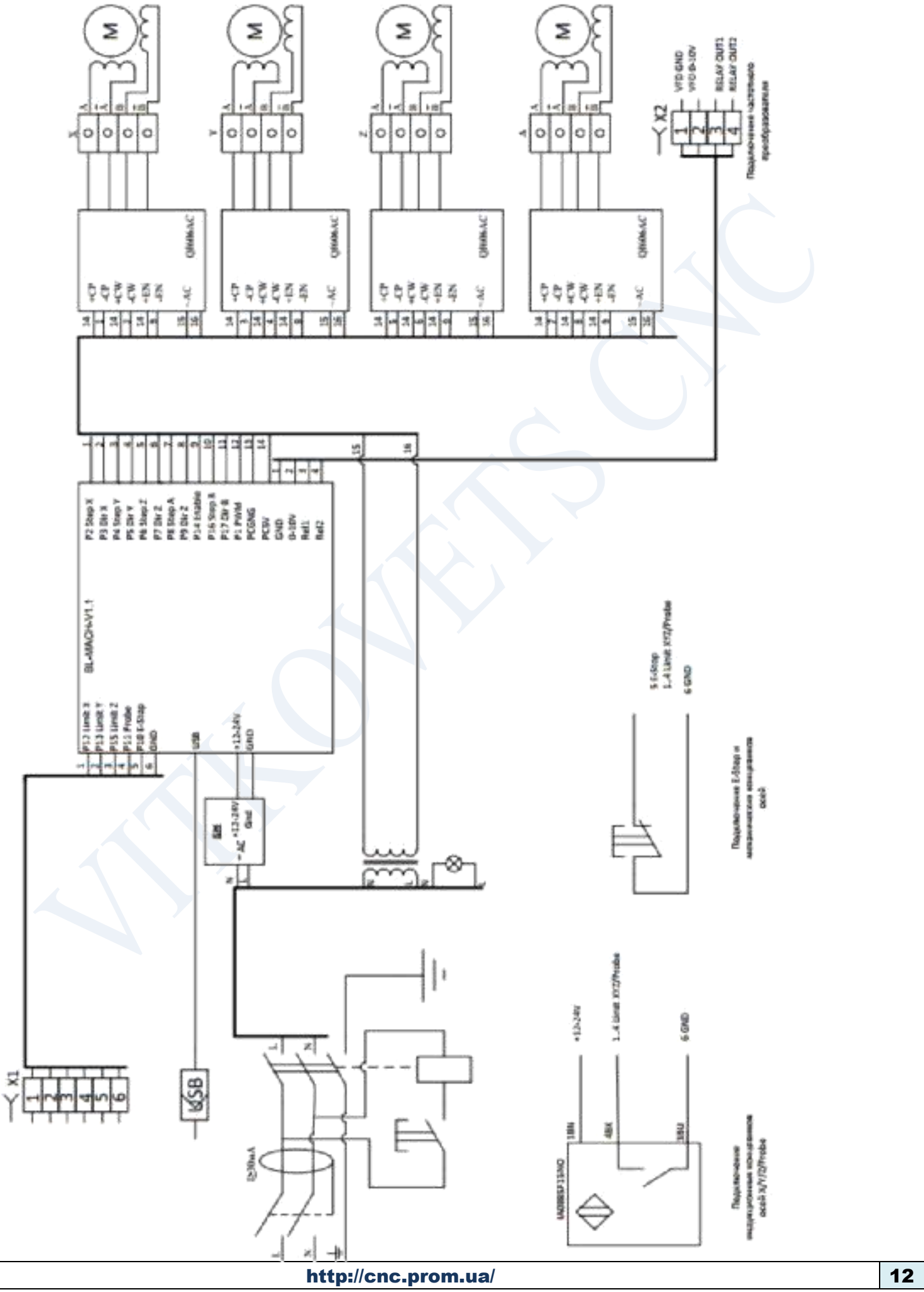